## **Logging into Curriculum Management System**

**Accessing the Curriculum Management System** 

- To access AKARI click <a href="https://nuig.akarisoftware.com/curriculum/">https://nuig.akarisoftware.com/curriculum/</a>
- Log in using the Federated Access

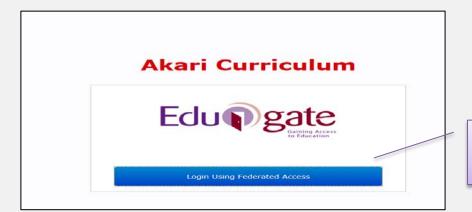

Click on this link

• Enter Username and Password using staff ID and PC password

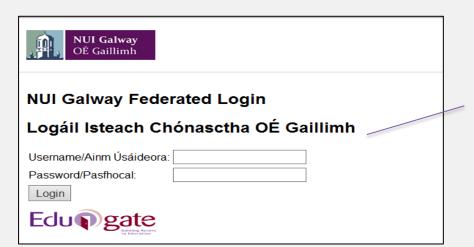

Use your details to log in i.e your staff ID no and your PC password

## **SUPPORT:**

There are three types of support channels for this service depending on the issue/request. However, please visit the <u>Curriculum Management FAQ</u> page before logging a support request.

<u>Technical Issues</u>: All Technical issues such as account creation, access to service and performance issues should be directed to the <u>Service Desk</u>.

<u>Curriculum Issues:</u> Curriculum/Syllabus support queries, issues and requests should be directed to the Syllabus Team in <u>Academic Records</u>. Please visit the <u>Akari Helpdesk</u>.

**CELT:** Issues with adding instructors on blackboard should be directed to CELT

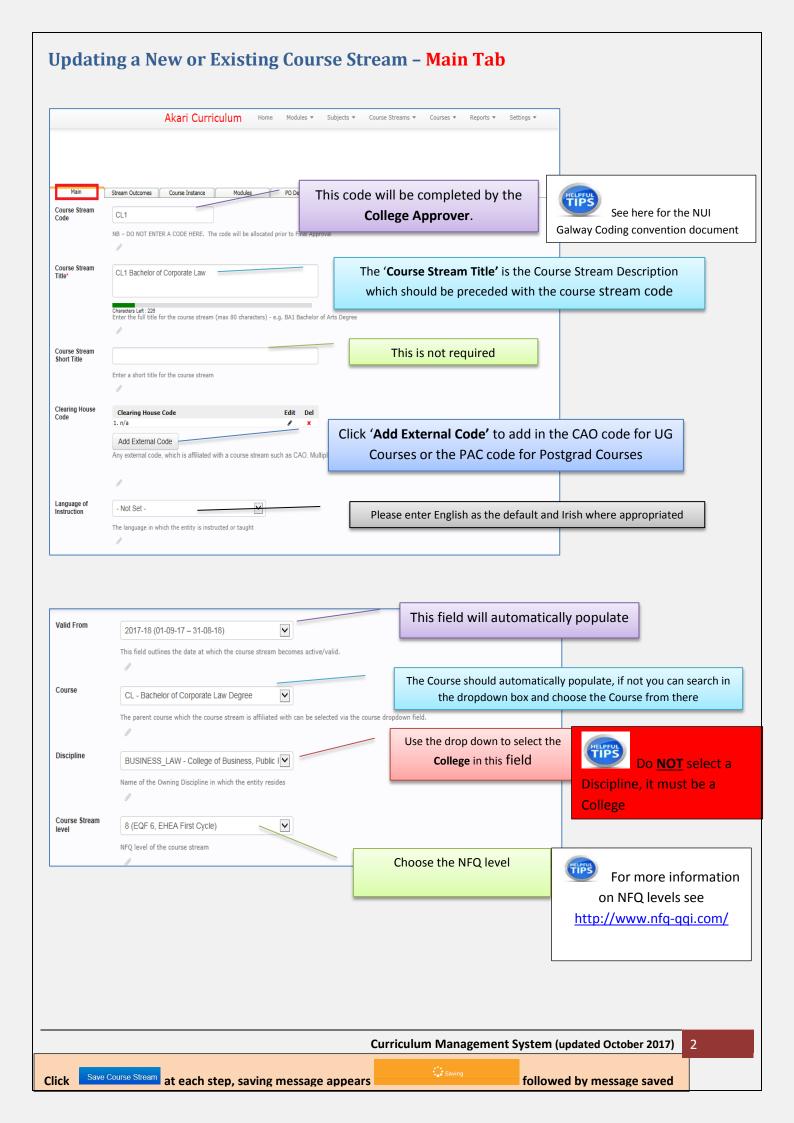

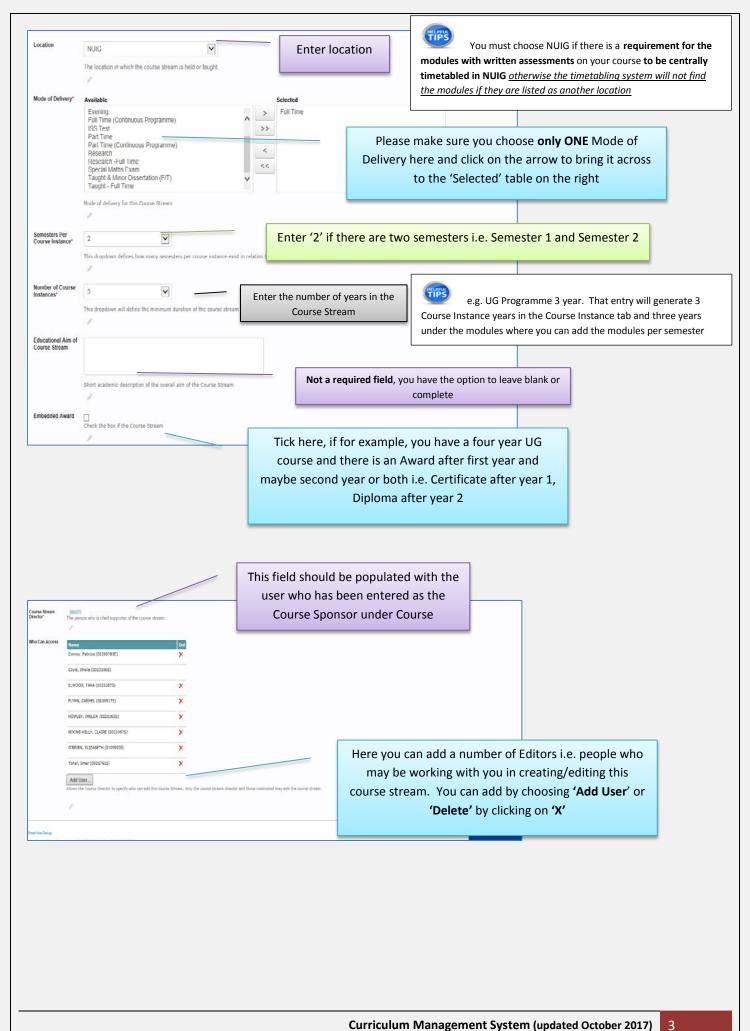

followed by message saved

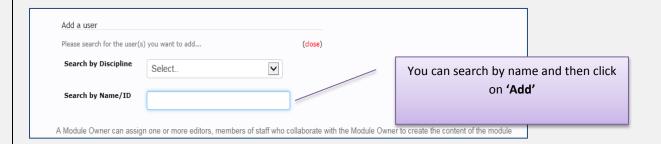

**NOTE:** You can also *delete* editors from the list in the same way.

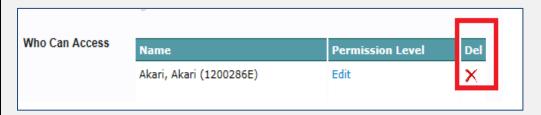

Important Notice: Please ensure you save your updates after each step and only exit the screen when you see the green box. Otherwise your data may not be saved!